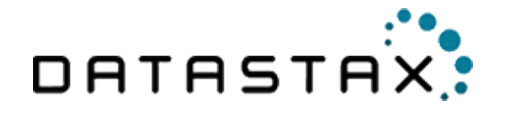

# DataStax ODBC driver for Apache Cassandra and DataStax Enterprise with CQL connector

Install Guide

February 20, 2015

DataStax

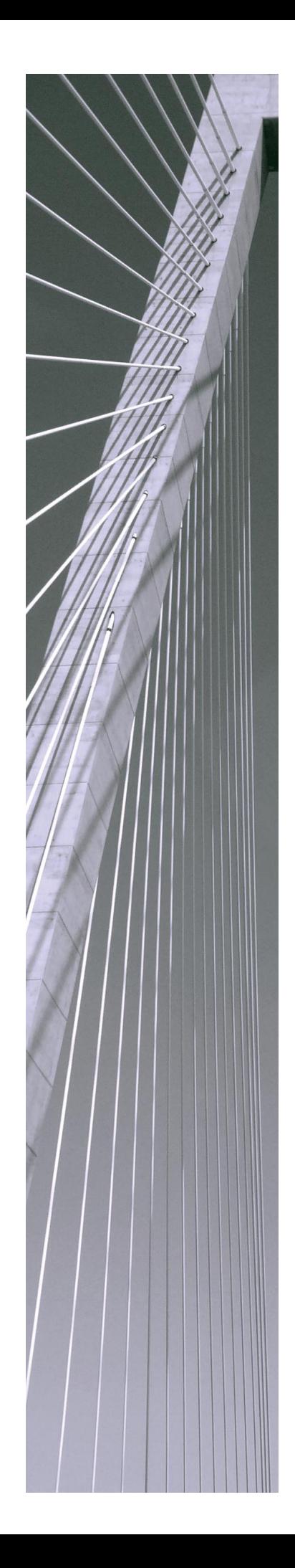

#### **Copyright ©2012-2015 Simba Technologies Inc. All Rights Reserved.**

Information in this document is subject to change without notice. Companies, names and data used in examples herein are fictitious unless otherwise noted. No part of this publication, or the software it describes, may be reproduced, transmitted, transcribed, stored in a retrieval system, decompiled, disassembled, reverse-engineered, or translated into any language in any form by any means for any purpose without the express written permission of Simba Technologies Inc.

#### **Trademarks**

Simba, the Simba logo, SimbaEngine, SimbaEngine C/S, SimbaExpress and SimbaLib are registered trademarks of Simba Technologies Inc. All other trademarks and/or servicemarks are the property of their respective owners.

#### **ICU License - ICU 1.8.1 and later**

COPYRIGHT AND PERMISSION NOTICE

Copyright (c) 1995-2010 International Business Machines Corporation and others

All rights reserved.

Permission is hereby granted, free of charge, to any person obtaining a copy of this software and associated documentation files (the "Software"), to deal in the Software without restriction, including without limitation the rights to use, copy, modify, merge, publish, distribute, and/or sell copies of the Software, and to permit persons to whom the Software is furnished to do so, provided that the above copyright notice(s) and this permission notice appear in all copies of the Software and that both the above copyright notice(s) and this permission notice appear in supporting documentation.

THE SOFTWARE IS PROVIDED "AS IS", WITHOUT WARRANTY OF ANY KIND, EXPRESS OR IMPLIED, INCLUDING BUT NOT LIMITED TO THE WARRANTIES OF MERCHANTABILITY, FITNESS FOR A PARTICULAR PURPOSE AND NONINFRINGEMENT OF THIRD PARTY RIGHTS. IN NO EVENT SHALL THE COPYRIGHT HOLDER OR HOLDERS INCLUDED IN THIS NOTICE BE LIABLE FOR ANY CLAIM, OR ANY SPECIAL INDIRECT OR CONSEQUENTIAL DAMAGES, OR ANY DAMAGES WHATSOEVER RESULTING FROM LOSS OF USE, DATA OR PROFITS, WHETHER IN AN ACTION OF CONTRACT, NEGLIGENCE OR OTHER TORTIOUS ACTION, ARISING OUT OF OR IN CONNECTION WITH THE USE OR PERFORMANCE OF THIS SOFTWARE.

Except as contained in this notice, the name of a copyright holder shall not be used in advertising or otherwise to promote the sale, use or other dealings in this Software without prior written authorization of the copyright holder.

All trademarks and registered trademarks mentioned herein are the property of their respective owners.

#### **OpenSSL**

Copyright (c) 1998-2008 The OpenSSL Project. All rights reserved.

Redistribution and use in source and binary forms, with or without modification, are permitted provided that the following conditions are met:

- 1. Redistributions of source code must retain the above copyright notice, this list of conditions and the following disclaimer.
- 2. Redistributions in binary form must reproduce the above copyright notice, this list of conditions and the following disclaimer in the documentation and/or other materials provided with the distribution.
- 3. All advertising materials mentioning features or use of this software must display the following acknowledgment:

"This product includes software developed by the OpenSSL Project for use in the OpenSSL Toolkit. (http://www.openssl.org/)"

- 4. The names "OpenSSL Toolkit" and "OpenSSL Project" must not be used to endorse or promote products derived from this software without prior written permission. For written permission, please contact openssl-core@openssl.org.
- 5. Products derived from this software may not be called "OpenSSL" nor may "OpenSSL" appear in their names without prior written permission of the OpenSSL Project.
- 6. Redistributions of any form whatsoever must retain the following acknowledgment:

"This product includes software developed by the OpenSSL Project for use in the OpenSSL Toolkit (http://www.openssl.org/)"

THIS SOFTWARE IS PROVIDED BY THE OpenSSL PROJECT ``AS IS'' AND ANY EXPRESSED OR IMPLIED WARRANTIES, INCLUDING, BUT NOT LIMITED TO, THE IMPLIED WARRANTIES OF MERCHANTABILITY AND FITNESS FOR A PARTICULAR PURPOSE ARE DISCLAIMED. IN NO EVENT SHALL THE OpenSSL PROJECT OR ITS CONTRIBUTORS BE LIABLE FOR ANY DIRECT, INDIRECT, INCIDENTAL, SPECIAL, EXEMPLARY, OR CONSEQUENTIAL DAMAGES (INCLUDING, BUT NOT LIMITED TO, PROCUREMENT OF SUBSTITUTE GOODS OR SERVICES; LOSS OF USE, DATA, OR PROFITS; OR BUSINESS INTERRUPTION) HOWEVER CAUSED AND ON ANY THEORY OF LIABILITY, WHETHER IN CONTRACT, STRICT LIABILITY, OR TORT (INCLUDING NEGLIGENCE OR OTHERWISE) ARISING IN ANY WAY OUT OF THE USE OF THIS SOFTWARE, EVEN IF ADVISED OF THE POSSIBILITY OF SUCH DAMAGE.

#### **Apache Cassandra**

Copyright 2009-2010 The Apache Software Foundation.

#### **Expat**

Copyright (c) 1998, 1999, 2000 Thai Open Source Software Center Ltd

Permission is hereby granted, free of charge, to any person obtaining a copy of this software and associated documentation files (the ""Software""), to deal in the Software without restriction, including without limitation the rights to use, copy, modify, merge, publish, distribute, sublicense, and/or sell copies of the Software, and to permit persons to whom the Software is furnished to do so, subject to the following conditions:

The above copyright notice and this permission notice shall be included in all copies or substantial portions of the Software.

THE SOFTWARE IS PROVIDED "AS IS", WITHOUT WARRANTY OF ANY KIND, EXPRESS OR IMPLIED, INCLUDING BUT NOT LIMITED TO THE WARRANTIES OF MERCHANTABILITY, FITNESS FOR A PARTICULAR PURPOSE AND NOINFRINGEMENT. IN NO EVENT SHALL THE AUTHORS OR COPYRIGHT HOLDERS BE LIABLE FOR ANY CLAIM, DAMAGES OR OTHER LIABILITY, WHETHER IN AN ACTION OF CONTRACT, TORT OR OTHERWISE, ARISING FROM, OUT OF OR IN CONNECTION WITH THE SOFTWARE OR THE USE OR OTHER DEALINGS IN THE SOFTWARE.

#### **Contact Us**

For information about contacting DataStax, go to [http://www.datastax.com/company#contact](http://www.datastax.com/company%23contact)

Printed in Canada

# **Table of Contents**

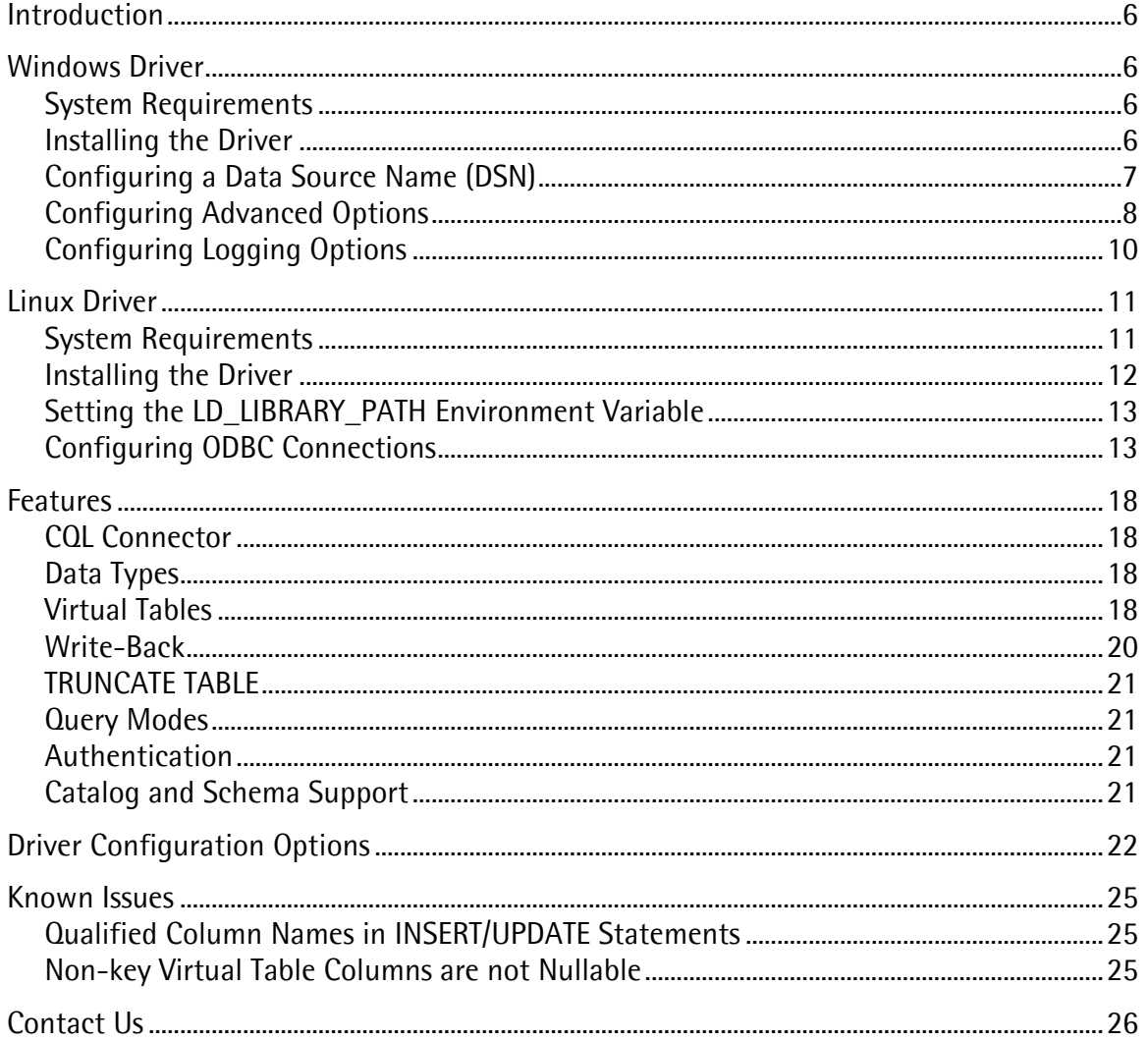

# <span id="page-5-0"></span>**Introduction**

The DataStax ODBC driver for Apache Cassandra and DataStax Enterprise with CQL connector enables Business Intelligence (BI), analytics, and reporting on data that is stored in Apache Cassandra databases. The driver complies with the ODBC 3.52 data standard and adds important functionality such as Unicode, as well as 32- and 64-bit support for high-performance computing environments on all platforms.

ODBC is one the most established and widely supported APIs for connecting to and working with databases. At the heart of the technology is the ODBC driver, which connects an application to the database. For more information about ODBC, see [http://www.simba.com/odbc.htm.](http://www.simba.com/odbc.htm) For complete information on the ODBC 3.52 specification, see the *ODBC API Reference* at [http://msdn.microsoft.com/en-us/library/ms714562\(VS.85\).aspx](http://msdn.microsoft.com/en-us/library/ms714562(VS.85).aspx)

# <span id="page-5-1"></span>**Windows Driver**

# <span id="page-5-2"></span>**System Requirements**

You install the DataStax ODBC driver for Apache Cassandra and DataStax Enterprise with CQL connector on client computers accessing data in Cassandra databases. Each computer where you install the driver must meet the following minimum system requirements:

- One of the following operating systems (32- and 64-bit editions are supported):
	- o Windows® XP with SP3
	- o Windows® Vista
	- o Windows® 7 Professional
	- o Windows® Server 2008 R2
- 30 MB of available disk space

The driver supports Apache Cassandra 2.0 or later.

Important: To install the driver, you need Administrator privileges on the computer.

### <span id="page-5-3"></span>**Installing the Driver**

On 64-bit Windows operating systems, you can execute 32- and 64-bit applications transparently. You must use the version of the driver matching the bitness of the client application accessing Cassandra databases:

- DataStaxCassandraODBC32.msi for 32-bit applications
- DataStaxCassandraODBC64.msi for 64-bit applications

You can install both versions of the driver on the same computer.

Note: For an explanation of how to use ODBC on 64-bit editions of Windows, see <http://www.simba.com/docs/HOW-TO-32-bit-vs-64-bit-ODBC-Data-Source-Administrator.pdf>

#### To install the DataStax ODBC driver for Apache Cassandra and DataStax Enterprise with CQL connector:

- 1. Depending on the bitness of your client application, double-click to run DataStaxCassandraODBC32.msi or DataStaxCassandraODBC64.msi
- 2. Click Next
- 3. Select the check box to accept the terms of the License Agreement if you agree, and then click Next
- 4. To change the installation location, click Change, then browse to the desired folder, and then click OK. To accept the installation location, click Next
- 5. Click Install
- 6. When the installation completes, click Finish

### <span id="page-6-0"></span>**Configuring a Data Source Name (DSN)**

After installing the DataStax ODBC driver for Apache Cassandra and DataStax Enterprise with CQL connector, you need to create a Data Source Name (DSN).

#### To create a Data Source Name (DSN):

- 1. Click the Start button  $\bullet$ , then click All Programs, then click the DataStax ODBC Driver 1.0 program group corresponding to the bitness of the client application accessing data in Cassandra, and then click ODBC Administrator
- 2. In the ODBC Administrator, click the Drivers tab, and then scroll down as needed to verify that the DataStax Cassandra ODBC Driver appears in the alphabetical list of driver names.
- 3. To create a DSN on the computer that only the user currently logged into Windows can use, click the User DSN tab.

OR

To create a DSN on the computer that all users who log into Windows can use, click the System DSN tab.

- 4. Click Add
- 5. In the Create New Data Source dialog box, select DataStax Cassandra ODBC Driver, and then click Finish
- 6. Use the options in the DataStax Cassandra ODBC Driver DSN Setup dialog box to configure your DSN:
	- a. In the **Data Source Name** field, type a name for the data source.
	- b. Optionally, in the Description field, type relevant details about the DSN.
	- c. In the Host field, type the name or IP address of the host where your Cassandra instance is running.

In the Host field, type a comma-separated list of hostnames or IP addresses of Cassandra servers to which the driver connects.

Note: The driver will attempt to connect to all the servers concurrently, and then keep the first connection that is successfully established. The driver does not maintain a connection with any of the other servers in the list.

d. In the Port field, type the number of the port that the Cassandra instance uses.

Note: The default port used by Cassandra is 9042.

- <span id="page-7-1"></span>e. If user login is required to access the Cassandra instance, then do the following:
	- i. In the Mechanism list, select User Name and Password
	- ii. In the User name field, type an appropriate user name for accessing the Cassandra instance.
	- iii. In the Password field, type the password corresponding to the user name you typed in step [ii.](#page-7-1)
- f. In the Default keyspace field, type the name of the Cassandra keyspace to use by default.
- g. To configure advanced driver options, click Advanced Options. For more information, see "Configuring [Advanced Options"](#page-7-0) on page [8.](#page-7-0)
- h. To set logging behavior for the driver, click Logging Options. For more information, see ["Configuring Logging](#page-9-0) Options" on page [10.](#page-9-0)
- 7. To confirm that the DSN connects to your Cassandra database, click Test. Review the results as needed, and then click OK
- 8. To save your settings and close the DataStax Cassandra ODBC Driver DSN Setup dialog box, click OK
- 9. To close the ODBC Data Source Administrator, click OK

### <span id="page-7-0"></span>**Configuring Advanced Options**

For a list of the advanced configuration options that are available in the DataStax ODBC driver for Apache Cassandra and DataStax Enterprise with CQL connector, see ["Driver Configuration](#page-21-0)  [Options"](#page-21-0) on page [22.](#page-21-0)

You can configure advanced options using the following:

- Data Source Name
- Database connection string

#### **Using the Data Source Name**

#### To set advanced options using the DataStax Cassandra ODBC Driver DSN Setup dialog box:

- 1. In the ODBC Data Source Administrator where you created the DSN, select the DSN tab where the Data Source Name appears, and then select the Data Source Name.
- 2. Click the **Configure** button, and then click the **Advanced Options** button.
- 3. In the Query mode list, select an option to specify how the driver executes queries:
	- To execute all queries in SQL, select **SQL**
	- To execute all queries in CQL, select CQL
	- To execute queries in SQL by default and then execute failed queries in CQL, select SQL with CQL fallback
- 4. In the Tunable consistency list, select an option to specify a Cassandra replica or the number of Cassandra replicas that must process a query in order for the query to be considered successful. For detailed information about each option, see "Configuring data consistency" in the Apache Cassandra 2.0 documentation: [http://www.datastax.com/documentation/cassandra/2.0/cassandra/dml/dml\\_config\\_consis](http://www.datastax.com/documentation/cassandra/2.0/cassandra/dml/dml_config_consistency_c.html) [tency\\_c.html](http://www.datastax.com/documentation/cassandra/2.0/cassandra/dml/dml_config_consistency_c.html)
- 5. In the Binary column length field, type the default column length to report for BLOB columns.
- 6. In the String column length field, type the default column length to report for ASCII, TEXT, and VARCHAR columns.
- 7. In the Virtual table name separator field, type a separator for naming a virtual table built from a collection.

Note: For information about virtual tables, see ["Virtual Tables"](#page-17-3) on page [18.](#page-17-3)

- 8. To map text and varchar data types in Cassandra to use SQL\_WVARCHAR, select the Use SQL\_WVARCHAR for string data type check box.
- 9. To configure the driver to split large result sets into pages, select the **Enable paging** check box and then type the maximum number of rows to display on each page in the Rows per page field.

OR

To configure the driver to fetch all results into memory regardless of the result set size, clear the Enable paging check box.

Important: Disabling paging and then fetching a large result set can cause issues such as out of memory errors and database timeouts.

- 10. To save your settings and close the Advanced Options dialog box, click OK
- 11. To close the DataStax Cassandra ODBC Driver DSN Setup dialog box, click OK

#### **Using a Database Connection String**

Here is an example connection string that sets advanced options:

```
DSN=DataStax Cassandra ODBC DSN; 
Host=server1, server2, server3;
Port=9042;DefaultKeyspace=MyKeyspace;
StringColumnLength=4000;
BinaryColumnLength=4000;
QueryMode=0;
```
server 1, server2, and server3 are the hostnames or IP addresses of the Cassandra servers to which the driver connects. My Keyspace is the Cassandra keyspace to use.

For more information about the properties that you can use in a connection string, see ["Driver](#page-21-0)  [Configuration Options"](#page-21-0) on page [22.](#page-21-0)

## <span id="page-9-0"></span>**Configuring Logging Options**

To help troubleshoot issues, you can enable logging. In addition to functionality provided in the DataStax ODBC driver for Apache Cassandra and DataStax Enterprise with CQL connector, the ODBC Data Source Administrator provides tracing functionality.

Important: Only enable logging long enough to capture an issue. Logging decreases performance and can consume a large quantity of disk space.

The driver allows you to set the amount of detail included in log files. [Table 1](#page-9-1) lists the logging levels provided by the DataStax ODBC driver for Apache Cassandra and DataStax Enterprise with CQL connector, in order from least verbose to most verbose.

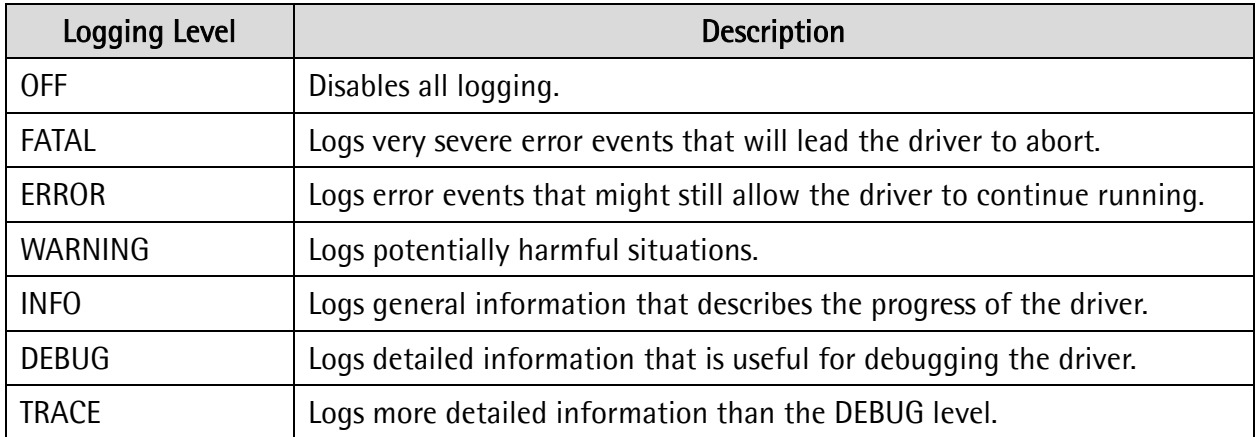

<span id="page-9-1"></span>Table 1 DataStax ODBC driver for Apache Cassandra and DataStax Enterprise with CQL connector Logging Levels

#### To enable the logging functionality available in the DataStax ODBC driver for Apache Cassandra and DataStax Enterprise with CQL connector:

- 1. In the DataStax Cassandra ODBC Driver DSN Setup dialog box, click Logging Options
- 2. In the Log Level list, select the desired level of information to include in log files.
- 3. In the Log Path field, type the full path to the folder where you want to save log files.
- 4. If requested by DataStax Technical Support, type the name of the component for which to log messages in the Log Namespace field. Otherwise, do not type a value in the field.
- 5. Click OK

The DataStax ODBC driver for Apache Cassandra and DataStax Enterprise with CQL connector produces a log file named DataStax Cassandra ODBC Driver\_driver.log at the location you specify using the Log Path field.

#### To disable DataStax ODBC driver for Apache Cassandra and DataStax Enterprise with CQL connector logging:

- 1. In the DataStax Cassandra ODBC Driver DSN Setup dialog box, click Logging Options
- 2. In the Log Level list, select LOG\_OFF
- 3. Click OK

#### To start tracing using the ODBC Data Source Administrator:

- 1. In the ODBC Data Source Administrator, click the Tracing tab.
- 2. In the Log File Path area, click Browse. In the Select ODBC Log File dialog box, browse to the location where you want to save the log file, then type a descriptive file name in the File name field, and then click Save
- 3. On the Tracing tab, click Start Tracing Now

#### To stop ODBC Data Source Administrator tracing:

 $\triangleright$  On the Tracing tab in the ODBC Data Source Administrator, click Stop Tracing Now

For more information about tracing using the ODBC Data Source Administrator, see the article How To Generate an ODBC Trace with ODBC Data Source Administrator at <http://support.microsoft.com/kb/274551>

# <span id="page-10-0"></span>**Linux Driver**

## <span id="page-10-1"></span>**System Requirements**

You install the DataStax ODBC driver for Apache Cassandra and DataStax Enterprise with CQL connector on client computers accessing data in Cassandra databases. Each computer where you install the driver must meet the following minimum system requirements:

- One of the following operating systems (32- and 64-bit editions are supported):
	- o Red Hat® Enterprise Linux® (RHEL) 5.x or 6.x
	- o CentOS 5.x or 6.x
	- o SUSE Linux Enterprise Server (SLES) 11
- 45 MB of available disk space
- One of the following ODBC driver managers installed:
	- o iODBC 3.52.7 or above
	- o unixODBC 2.2.12 or above

The driver supports Apache Cassandra 2.0 or later.

### <span id="page-11-0"></span>**Installing the Driver**

There are two versions of the driver for Linux:

- DataStaxCassandraODBC-32bit-Version.rpm for 32-bit
- DataStaxCassandraODBC-64bit-Version.rpm for 64-bit

The version of the driver that you select should match the bitness of the client application accessing your Cassandra data. For example, if the client application is 64-bit, then you should install the 64-bit driver. Note that 64-bit editions of Linux support both 32- and 64-bit applications. Verify the bitness of your intended application and install the appropriate version of the driver.

Important: Ensure that you install the driver using the RPM corresponding to your Linux distribution.

The DataStax ODBC driver for Apache Cassandra and DataStax Enterprise with CQL connector driver files are installed in the following directories:

- **/opt/datastax/cassandraodbc/** contains release notes and the *DataStax ODBC driver for* Apache Cassandra and DataStax Enterprise with CQL connector Installation and Configuration Guide in PDF format.
- **/opt/datastax/cassandraodbc/lib/32** contains the 32-bit driver and the datastax.cassandraodbc.ini configuration file.
- **/opt/datastax/cassandraodbc/lib/64** contains the 64-bit driver and the datastax.cassandraodbc.ini configuration file.
- *lopt/datastax/cassandraodbc/ErrorMessages* contains error message files required by the driver.
- *lopt/datastax/cassandraodbc/Setup* contains sample configuration files named odbc.ini and odbcinst.ini

#### To install the DataStax ODBC driver for Apache Cassandra and DataStax Enterprise with CQL connector:

 $\triangleright$  In Red Hat Enterprise Linux or CentOS, log in as the root user, then navigate to the folder containing the driver RPM packages to install, and then type the following at the command line, where *RPMFileName* is the file name of the RPM package containing the version of the driver that you want to install:

yum --nogpgcheck localinstall *RPMFileName*

OR

In SUSE Linux Enterprise Server, log in as the root user, then navigate to the folder containing the driver RPM packages to install, and then type the following at the command line, where *RPMFileName* is the file name of the RPM package containing the version of the driver that you want to install:

zypper install *RPMFileName*

# <span id="page-12-0"></span>**Setting the LD\_LIBRARY\_PATH Environment Variable**

The LD\_LIBRARY\_PATH environment variable must include the paths to the installed ODBC driver manager libraries.

For example, if ODBC driver manager libraries are installed in /usr/local/lib, then set LD\_LIBRARY\_PATH as follows:

export LD\_LIBRARY\_PATH=/usr/local/lib

For information about how to set environment variables permanently, refer to your Linux shell documentation.

# <span id="page-12-1"></span>**Configuring ODBC Connections**

#### **Files**

ODBC driver managers use configuration files to define and configure ODBC data sources and drivers. By default, the following configuration files residing in the user's home directory are used:

- .odbc.ini is used to define ODBC data sources, and it is required.
- .odbcinst.ini is used to define ODBC drivers, and it is optional.

Also, by default the DataStax ODBC driver for Apache Cassandra and DataStax Enterprise with CQL connector is configured using the datastax.cassandraodbc.ini file in the subfolder in the /lib folder containing the binaries for the driver that you are using. The datastax.cassandraodbc.ini file is required.

You can set driver configuration options in your odbc.ini and datastax.cassandraodbc.ini files. Configuration options set in a datastax.cassandraodbc.ini file apply to all connections, whereas configuration options set in an odbc.ini file are specific to a connection. Configuration options set in odbc.ini take precedence over configuration options set in datastax.cassandraodbc.ini. For information about the configuration options available for controlling the behavior of DSNs that are using the DataStax ODBC driver for Apache Cassandra and DataStax Enterprise with CQL connector, see ["Driver Configuration Options"](#page-21-0) on page [22.](#page-21-0)

#### **Sample Files**

The driver installation contains the following sample configuration files in the Setup directory:

- odbc.ini
- odbcinst.ini

The sample configuration files in the Setup directory provide preset values for settings related to the DataStax ODBC driver for Apache Cassandra and DataStax Enterprise with CQL connector.

The names of the sample configuration files do not begin with a period (.) so that they will appear in directory listings by default. A filename beginning with a period (.) is hidden. For odbc.ini and odbcinst.ini, if the default location is used, then the filenames must begin with a period (.).

If the configuration files do not already exist in the user's home directory, then you can copy the sample configuration files to that directory and rename them. If the configuration files already exist in the home directory, then use the sample configuration files as a guide to modify the existing configuration files.

#### **Configuring the Environment**

Optionally, you can use three environment variables—ODBCINI, ODBCSYSINI, and DATASTAXCASSANDRAODBC—to specify different locations for the odbc.ini, odbcinst.ini, and datastax.cassandraodbc.ini configuration files by doing the following:

- Set ODBCINI to point to your odbc.ini file.
- Set ODBCSYSINI to point to the directory containing the odbcinst.ini file.
- Set DATASTAXCASSANDRAODBC to point to your datastax.cassandraodbc.ini file.

For example, if your odbc.ini and datastax.cassandraodbc.ini files are located in the folder /etc and your odbcinst.ini file is located in the folder /usr/local/odbc, then set the environment variables as follows:

```
export ODBCINI=/etc/odbc.ini
export ODBCSYSINI=/usr/local/odbc
export DATASTAXCASSANDRAODBC=/etc/datastax.cassandraodbc.ini
```
The following search order is used to locate the datastax.cassandraodbc.ini file:

1. If the DATASTAXCASSANDRAODBC environment variable is defined, then the driver searches for the file specified by the environment variable.

Important: DATASTAXCASSANDRAODBC must contain the full path, including the filename.

- 2. The current working directory of the application is searched for a file named datastax.cassandraodbc.ini *not* beginning with a period.
- 3. The directory  $\sim$  / (that is, \$HOME) is searched for a hidden file named .datastax.cassandraodbc.ini
- 4. The directory /etc is searched for a file named datastax.cassandraodbc.ini *not* beginning with a period.

#### <span id="page-13-0"></span>**Configuring the odbc.ini File**

ODBC Data Source Names (DSNs) are defined in the odbc.ini configuration file. The file is divided into several sections:

- **[ODBC]** is optional and used to control global ODBC configuration, such as ODBC tracing.
- **[ODBC Data Sources]** is required, listing DSNs and associating DSNs with a driver.
- A section having the same name as the data source specified in the [ODBC Data Sources] section is required to configure the data source.

The following is an example of an odbc.ini configuration file:

```
[ODBC Data Sources]
DataStax Cassandra ODBC DSN 32=DataStax Cassandra ODBC Driver 32-bit
[DataStax Cassandra ODBC DSN 32]
Driver=/opt/datastax/cassandraodbc/lib/32/libdatastaxcqlodbc32.so
HOST=server1, server2, server3
PORT=9042
QueryMode=0
DefaultKeyspace=MyKeyspace
```
server1, server2, and server3 are the hostnames or IP addresses of the Cassandra servers to which the driver connects. My Keyspace is the Cassandra keyspace to use.

#### <span id="page-14-0"></span>To create a Data Source Name (DSN):

- 1. Open the .odbc.ini configuration file in a text editor.
- 2. In the [ODBC Data Sources] section, add a new entry by typing the Data Source Name (DSN), then an equal sign (=), and then the driver name.
- 3. In the odbc.ini file, add a new section with a name that matches the DSN you specified in step [2,](#page-14-0) and then add configuration options to the section. Specify the configuration options as key-value pairs.
- 4. Save the .odbc.ini configuration file.

For information about the configuration options available for controlling the behavior of DSNs that are using the DataStax ODBC driver for Apache Cassandra and DataStax Enterprise with CQL connector, see ["Driver Configuration Options"](#page-21-0) on page [22.](#page-21-0)

#### **Configuring the odbcinst.ini File**

ODBC Drivers are defined in the odbcinst.ini configuration file. The configuration file is optional because drivers can be specified directly in the odbc.ini configuration file, as described in ["Configuring the odbc.ini File"](#page-13-0) on page [14.](#page-13-0)

The odbcinst.ini file is divided into the following sections:

- [ODBC Drivers] lists the names of all the installed ODBC drivers.
- A section having the same name as the driver name specified in the [ODBC Drivers] section lists driver attributes and values.

The following is an example of an odbcinst.ini configuration file:

```
[ODBC Drivers]
DataStax Cassandra ODBC Driver 32-bit=Installed
DataStax Cassandra ODBC Driver 64-bit=Installed
[DataStax Cassandra ODBC Driver 32-bit]
Description=DataStax Cassandra ODBC Driver (32-bit)
Driver=/opt/datastax/cassandraodbc/lib/32/libdatastaxcqlodbc32.so
[DataStax Cassandra ODBC Driver 64-bit]
Description=DataStax Cassandra ODBC Driver (64-bit)
Driver=/opt/datastax/cassandraodbc/lib/64/libdatastaxcqlodbc64.so
```
#### <span id="page-15-0"></span>To define a driver:

- 1. Open the .odbcinst.ini configuration file in a text editor.
- 2. In the [ODBC Drivers] section, add a new entry by typing the driver name and then typing =Installed

Note: Type a symbolic name that you want to use to refer to the driver in connection strings or DSNs.

- 3. In the .odbcinst.ini file, add a new section with a name that matches the driver name you typed in step [2,](#page-15-0) and then add configuration options to the section based on the sample odbcinst.ini file provided in the Setup directory. Specify the configuration options as keyvalue pairs.
- 4. Save the .odbcinst.ini configuration file.

#### **Configuring the datastax.cassandraodbc.ini File**

#### To configure the DataStax ODBC driver for Apache Cassandra and DataStax Enterprise with CQL connector to work with your ODBC driver manager:

- 1. Open the datastax.cassandraodbc.ini configuration file in a text editor.
- 2. Edit the DriverManagerEncoding setting. The value is usually UTF-16 or UTF-32, depending on the ODBC driver manager you use. iODBC uses UTF-32, and unixODBC uses UTF-16. To determine the correct setting to use, refer to your ODBC Driver Manager documentation.
- 3. Edit the ODBCInstLib setting. The value is the name of the ODBCInst shared library for the ODBC driver manager you use. To determine the correct library to specify, refer to your ODBC driver manager documentation.

The configuration file defaults to the shared library for iODBC. In Linux, the shared library name for iODBC is libiodbcinst.so.

Note: You can specify an absolute or relative filename for the library. If you intend to use the relative filename, then the path to the library must be included in the library path environment variable. In Linux, the library path environment variable is named LD\_LIBRARY\_PATH.

- 4. Optionally, configure logging by editing the LogLevel and LogPath settings. For more information, see ["Configuring Logging Options"](#page-15-1) on page [16.](#page-15-1)
- 5. Save the datastax.cassandraodbc.ini configuration file.

#### <span id="page-15-1"></span>**Configuring Logging Options**

To help troubleshoot issues, you can enable logging in the driver.

Important: Only enable logging long enough to capture an issue. Logging decreases performance and can consume a large quantity of disk space.

Use the LogLevel key to set the amount of detail included in log files. [Table 2](#page-16-0) lists the logging levels provided by the DataStax ODBC driver for Apache Cassandra and DataStax Enterprise with CQL connector, in order from least verbose to most verbose.

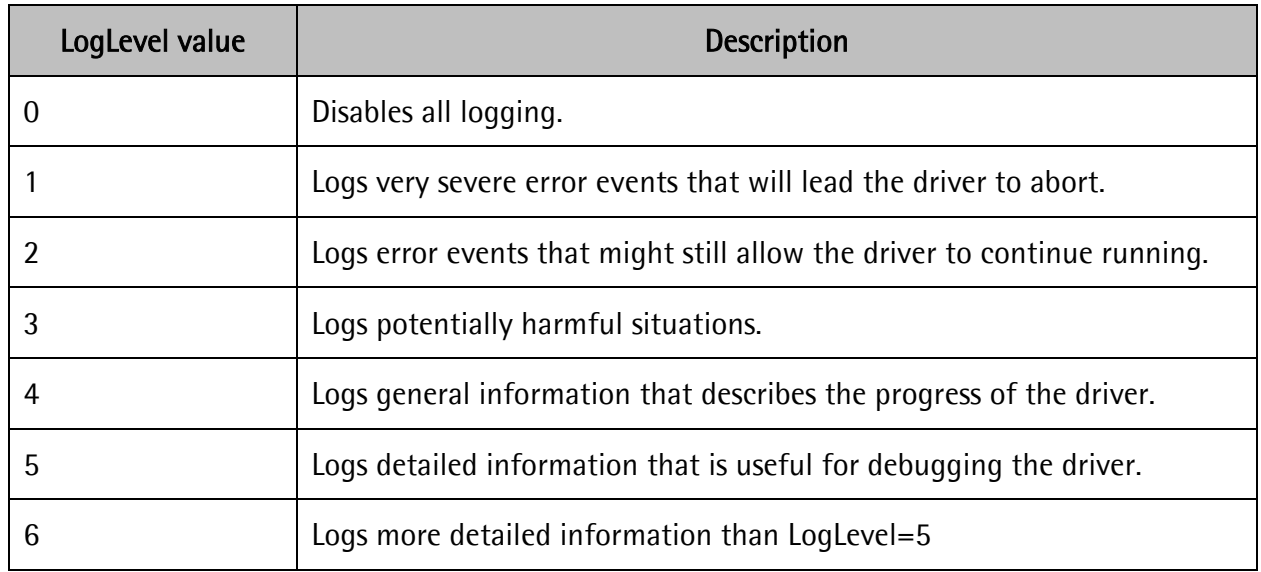

#### <span id="page-16-0"></span>Table 2 DataStax ODBC driver for Apache Cassandra and DataStax Enterprise with CQL connector Logging Levels

#### To enable logging:

- 1. Open the datastax.cassandraodbc.ini configuration file in a text editor.
- 2. Set the LogLevel key to the desired level of information to include in log files. For example:

LogLevel=2

3. Set the LogPath key to the full path to the folder where you want to save log files. For example:

LogPath=/localhome/employee/Documents

4. Save the datastax.cassandraodbc.ini file.

The DataStax ODBC driver for Apache Cassandra and DataStax Enterprise with CQL connector produces a log file named DataStax Cassandra ODBC Driver\_driver.log at the location you specify using the LogPath key.

#### To disable logging:

- 1. Open the datastax.cassandraodbc.ini configuration file in a text editor.
- 2. Set the LogLevel key to 0
- 3. Save the datastax.cassandraodbc.ini configuration file.

# <span id="page-17-0"></span>**Features**

### <span id="page-17-1"></span>**CQL Connector**

The CQL Connector feature of the driver allows applications to use normal SQL queries against Cassandra databases, translating standard SQL-92 queries into equivalent CQL client API calls. This allows standard queries that BI tools execute to run against your Cassandra instance.

## <span id="page-17-2"></span>**Data Types**

The following data types are supported:

• AsciiType

• BlobType

- BigintType
- InetType

• FloatType

- IntType
- BooleanType • CounterType
- ListType
	- MapType • SetType
- DecimalType
- DoubleType • TextType
- Note: Cassandra internally represents Timestamp value as a 64-bit signed integer value representing the number of milliseconds since epoch "January 1 1970 at 00:00:00 GMT". The range of Timestamp values supported by the DataStax ODBC driver for Apache Cassandra and DataStax Enterprise with CQL connector is from "1601-01-01 00:00:00.000" to "9999-12-31 23:59:59.999".

To support complex data types such as sets, lists, and maps, the driver converts the data into virtual tables. For more information, see ["Virtual Tables"](#page-17-3) on page [18.](#page-17-3)

# <span id="page-17-3"></span>**Virtual Tables**

One advantage of the Apache Cassandra design is the ability to store data that is denormalized into a fewer number of tables. By taking advantage of nested data structures such as sets, lists, and maps, transactions can be simplified. However, the ODBC interface does not natively support accessing this type of data. By expanding the data contained within collections (sets, lists, and maps) into virtual tables, the DataStax ODBC driver for Apache Cassandra and DataStax Enterprise with CQL connector allows users to directly interact with the data but leave the storage of the data in its denormalized form in Cassandra.

If a table contains any collection columns, when the table is queried for the first time, the driver creates the following virtual tables and saves them as part of the schema definition:

- A "main" virtual table, which contains the same data as the real table except for the collection columns.
- A virtual table for each collection column, expanding the first level of nested data.

#### • TimestampType

- UuidType
- TimeuuidType
- VarcharType
- VarintType

Virtual tables refer to the data in the real table, enabling the driver to access the denormalized data. By querying the virtual tables, you can access the contents of Cassandra collections via ODBC. When you write or modify data in a virtual table, the data in the real table in the Cassandra database is updated.

Virtual tables appear as additional tables in the list of tables that exist in the database. The main virtual table uses the same name as the real table that it represents. The virtual tables that represent collections are named using the name of the real table, a separator  $($  vt  $)$ , and the name of the column.

For example, consider the following table in Cassandra called ExampleTable, which contains an integer primary key column named pk\_int, a list column, a map column, and a set column (named StringSet):

#### ExampleTable

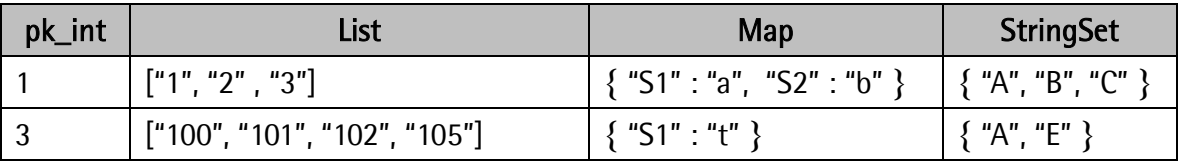

The driver would generate multiple virtual tables to represent this single table. The first virtual table is the main virtual table:

#### ExampleTable

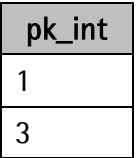

The main virtual table contains all of the data of the original table, but the data from the collections have been omitted and will be expanded in the other virtual tables.

The following are the virtual tables that represent the data from the List, Map, and StringSet columns:

#### ExampleTable\_vt\_List

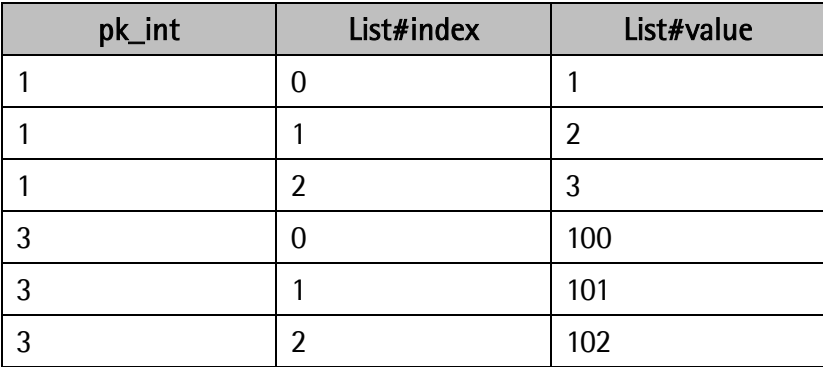

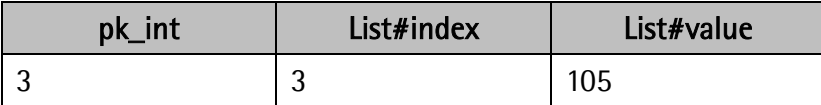

#### ExampleTable\_vt\_Map

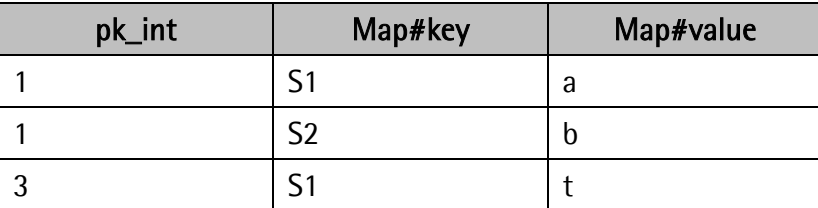

#### ExampleTable\_vt\_StringSet

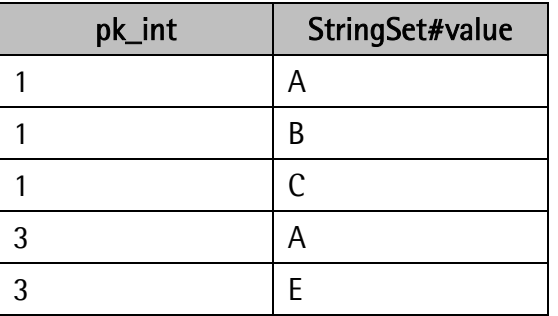

The foreign key columns in the virtual tables reference the primary key columns in the real table, and indicate which real table row the virtual table row corresponds to. The columns with names that end with  $\#$ index or  $\#$ key indicate the position of the data within the original list, map, or set. The columns with names that end with **#value** contain the expanded data from the collection.

The data in the virtual tables can be selected, inserted, and updated as if they were normal tables, and the driver will handle the storage details within Cassandra. You can also explicitly append data to the end of a list by inserting a row of data with the index column set to -1.

For example, to append 106 to the List column in ExampleTable, where pk\_int = 3, you would run the following query:

INSERT INTO "ExampleTable\_vt\_List" (pk\_int, "List#index", "List#value") VALUES (3, -1, '106')

### <span id="page-19-0"></span>**Write-Back**

The DataStax ODBC driver for Apache Cassandra and DataStax Enterprise with CQL connector supports Data Manipulation Languages (DML) statements such as INSERT, UPDATE, and DELETE.

Note: Because Cassandra only provides the UPSERT operation instead of INSERT and UPDATE, when you execute an INSERT or UPDATE statement using the DataStax ODBC driver for Apache Cassandra and DataStax Enterprise with CQL connector, it will behave like an UPSERT operation.

This means that both INSERT and UPDATE will set the column value regardless of whether the data already exists.

# <span id="page-20-0"></span>**TRUNCATE TABLE**

The TRUNCATE TABLE *tableName* syntax is neither standard SQL-92 nor CQL. The DataStax ODBC driver for Apache Cassandra and DataStax Enterprise with CQL connector translates the TRUNCATE TABLE *tableName* syntax into TRUNCATE *tableName* CQL syntax for non-virtual tables. Use DELETE FROM *virtualTableName* to delete all the rows from a virtual table.

## <span id="page-20-1"></span>**Query Modes**

#### **SQL**

In this query mode, the driver will treat all incoming queries as SQL and will not accept any CQL query syntax that is not standard SQL-92 syntax.

#### **CQL**

In this query mode, the driver will treat all incoming queries as CQL and will not accept any non-CQL syntax.

#### **SQL with CQL fallback**

SQL with CQL fallback is the default query mode used by the driver. In this query mode, the driver will attempt to treat the incoming query as SQL first. If an error occurs while handling the query as SQL, then the driver will pass the original query to Cassandra to execute as CQL.

Note: The SQL with CQL fallback query mode will not work if the incoming query references virtual tables, as Cassandra is not aware of virtual tables. When querying against virtual tables, ensure that the query syntax is valid SQL-92 syntax.

### <span id="page-20-2"></span>**Authentication**

The Cassandra service supports authentication through user login. Configure authentication for your connection by enabling the authentication mechanism and then specifying a user name and password in the DSN or in the connection string. You can also use the features available in your client application to implement access control.

## <span id="page-20-3"></span>**Catalog and Schema Support**

The DataStax ODBC driver for Apache Cassandra and DataStax Enterprise with CQL connector supports both catalogs and schemas in order to make it easy for the driver to work with various ODBC applications. Since Cassandra only organizes column families into keyspaces, the DataStax ODBC driver for Apache Cassandra and DataStax Enterprise with CQL connector adds a synthetic catalog called "CASSANDRA" under which all keyspaces are organized.

# <span id="page-21-0"></span>**Driver Configuration Options**

[Table 3](#page-24-3). lists and describes the configuration options that are available in the DataStax ODBC driver for Apache Cassandra and DataStax Enterprise with CQL connector by field or button label.

When creating or configuring a DSN connection from a Windows machine, the fields and buttons described in *[Table 3](#page-24-3)* are available in the DataStax Cassandra ODBC Driver DSN Setup dialog box and the Advanced Options dialog box.

When using a connection string or configuring a connection from a Linux machine, use the key names provided in [Table 3](#page-24-3).

Note: You can set driver configuration options in your odbc.ini and datastax.cassandraodbc.ini files. Configuration options set in a datastax.cassandraodbc.ini file apply to all connections, whereas configuration options set in an odbc.ini file are specific to a connection. Configuration options set in odbc.ini take precedence over configuration options set in datastax.cassandraodbc.ini.

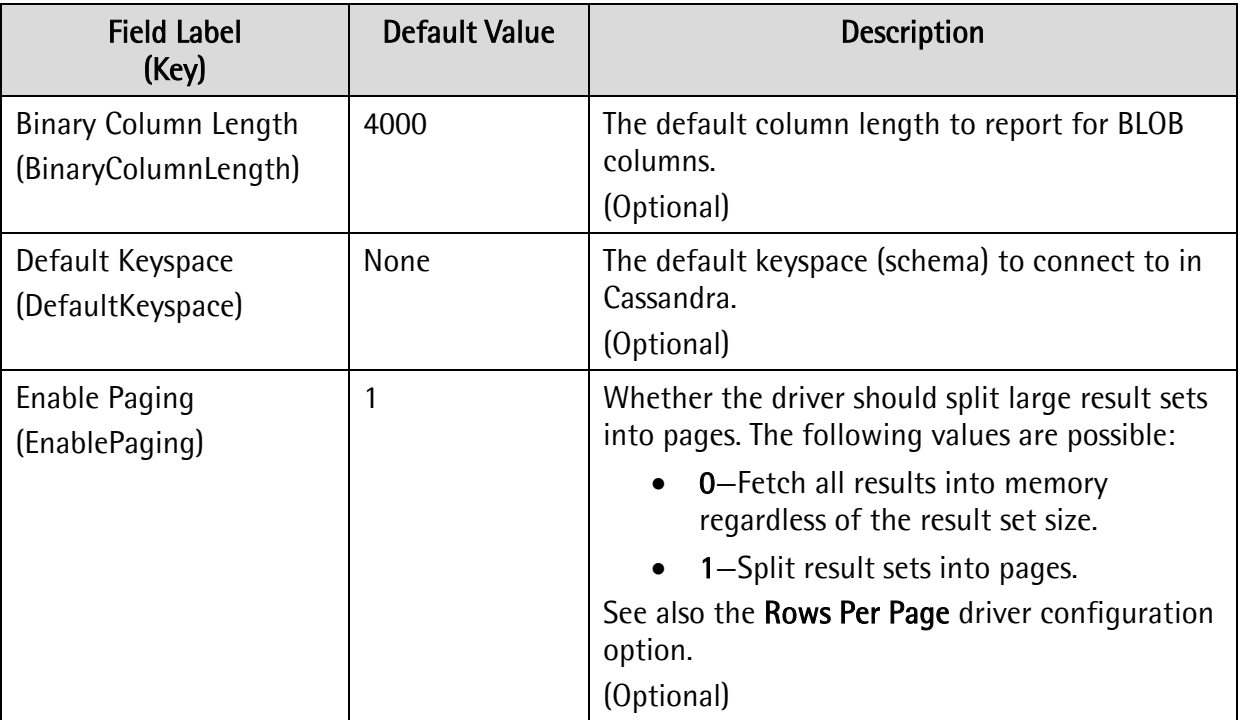

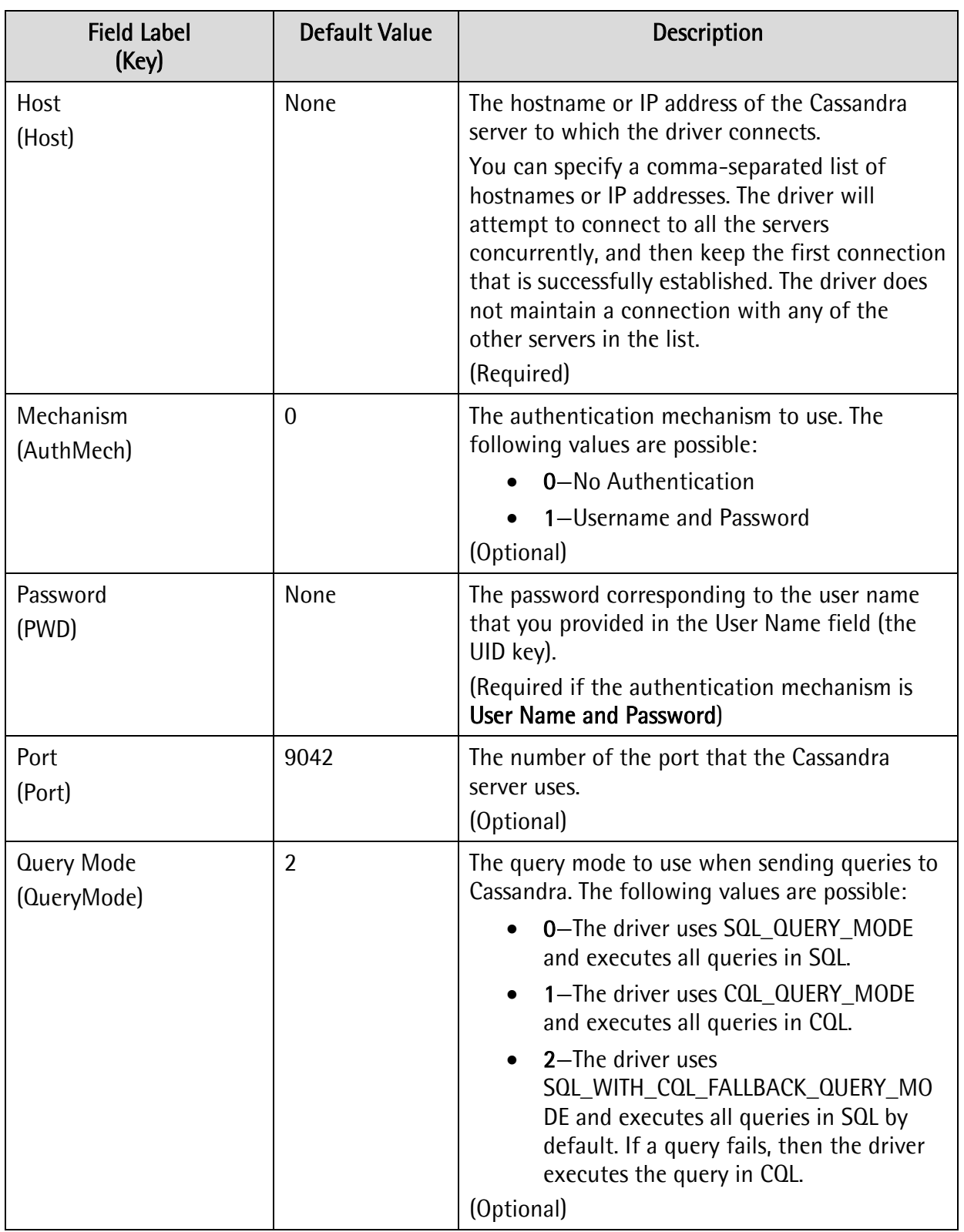

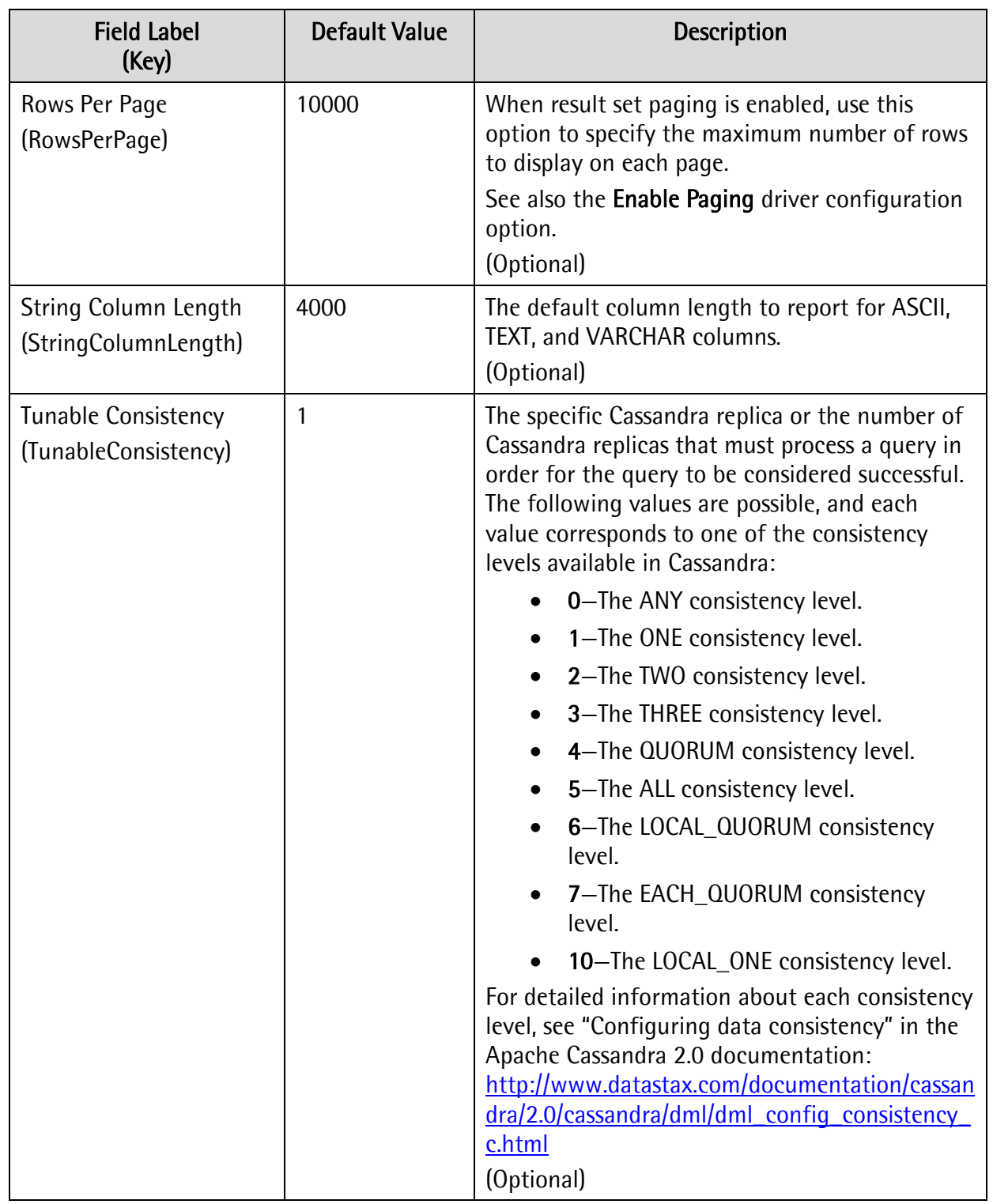

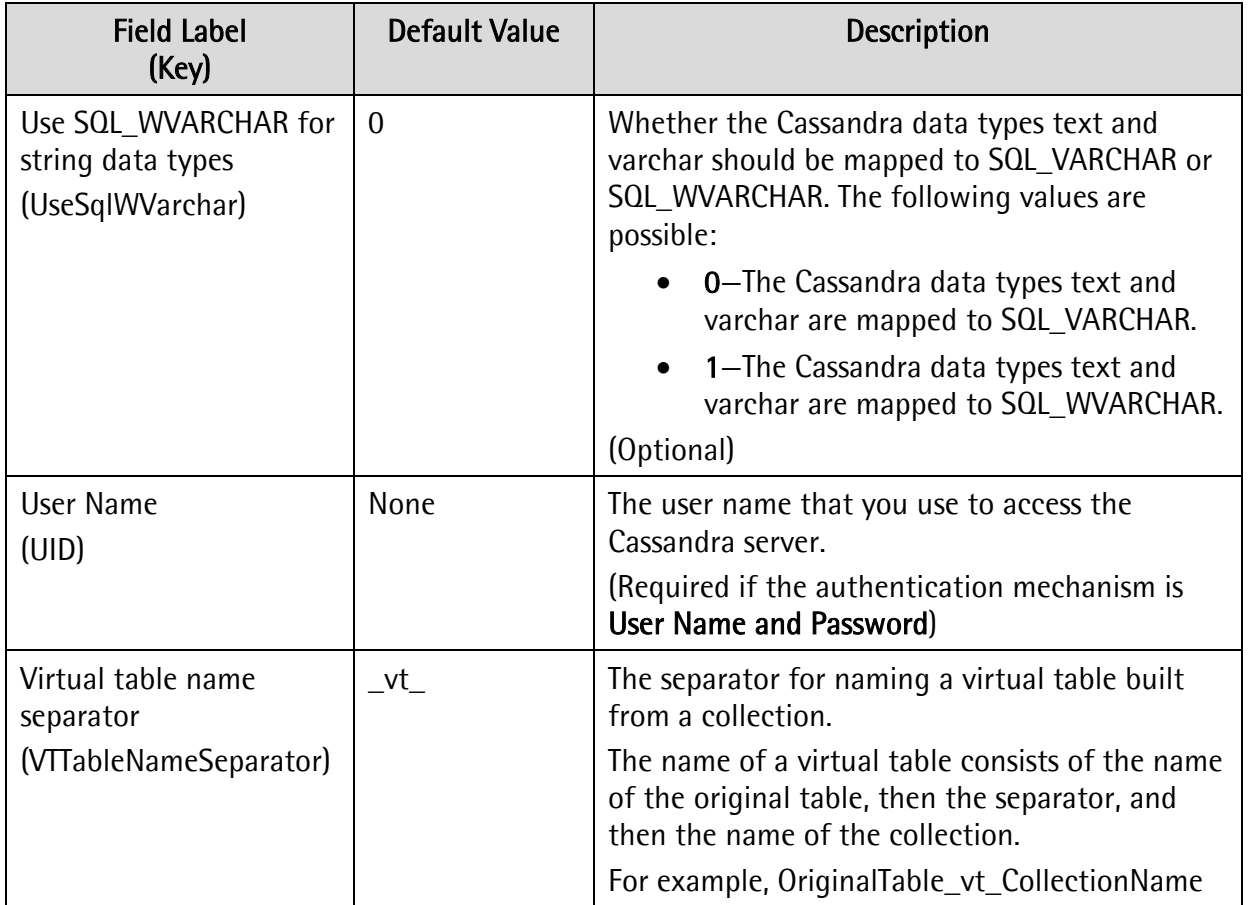

#### Table 3 Driver Configuration Options

# <span id="page-24-3"></span><span id="page-24-0"></span>**Known Issues**

The following are known issues that you might encounter while using the driver.

# <span id="page-24-1"></span>**Qualified Column Names in INSERT/UPDATE Statements**

The following query format is currently not supported by the DataStax ODBC driver for Apache Cassandra and DataStax Enterprise with CQL connector because it uses non-standard SQL-92 syntax:

```
INSERT INTO TABLE tableName (schemaName.tableName.columnName, ...) VALUES 
(...)
```
## <span id="page-24-2"></span>**Non-key Virtual Table Columns are not Nullable**

Cassandra does not support null values in collections. The DataStax ODBC driver for Apache Cassandra and DataStax Enterprise with CQL connector reports non-key columns in virtual tables as not nullable.

# <span id="page-25-0"></span>**Contact Us**

If you have difficulty using the driver, please contact our Support staff.

For information about contacting Support, go to [http://www.datastax.com/what-we](http://www.datastax.com/what-we-offer/products-services/support)[offer/products-services/support](http://www.datastax.com/what-we-offer/products-services/support)